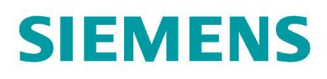

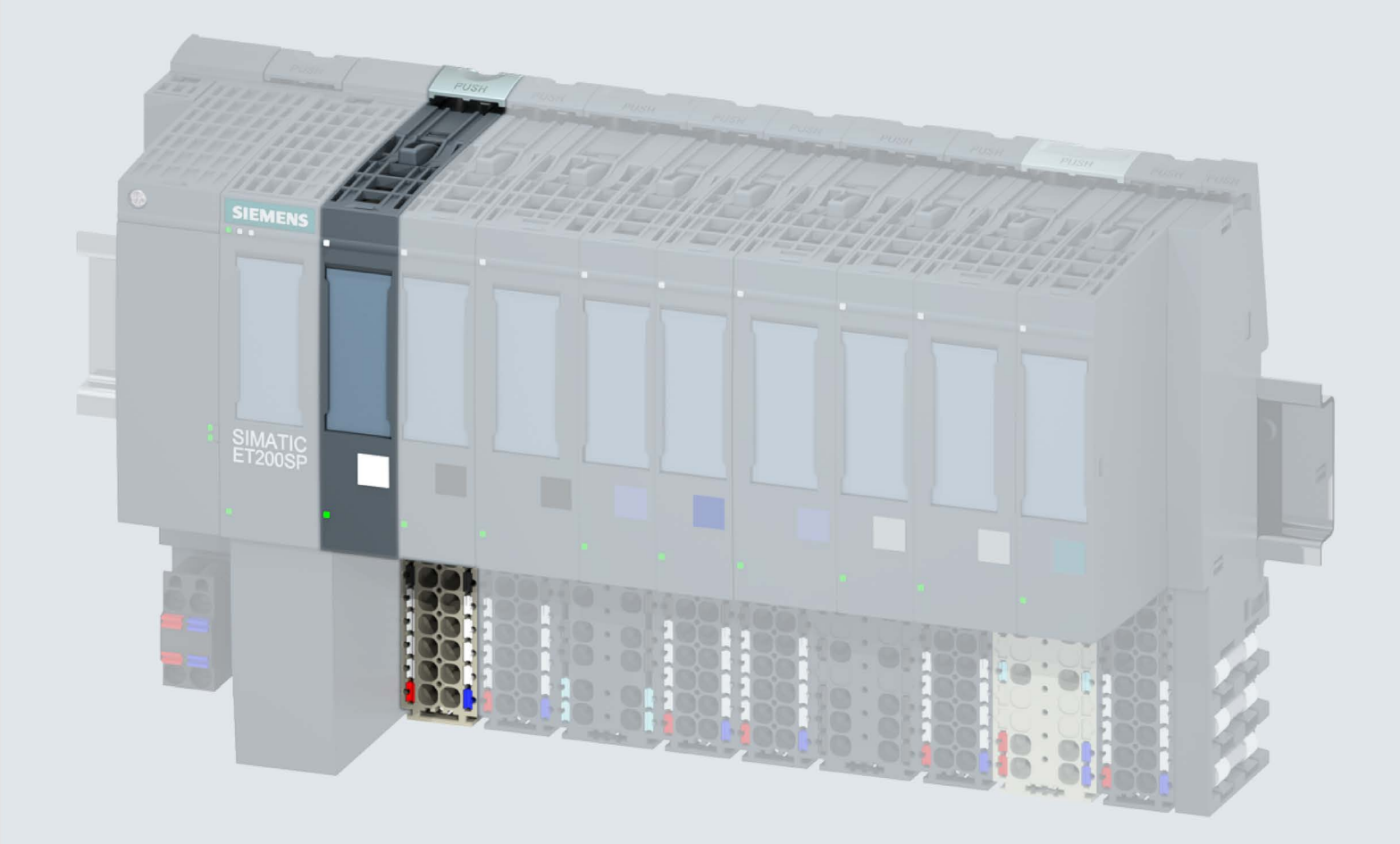

Gerätehandbuch

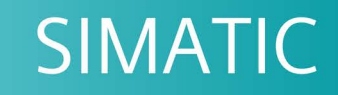

# **ET 200SP**

Digitaleingabemodul DI 8x24VDC ST (6ES7131-6BF01-0BA0)

Ausgabe

02/2019

support.industry.siemens.com

# **SIEMENS**

# SIMATIC

# ET 200SP Digitaleingabemodul DI 8x24VDC ST (6ES7131-6BF01-0BA0)

Gerätehandbuch

vorwort Vorwort

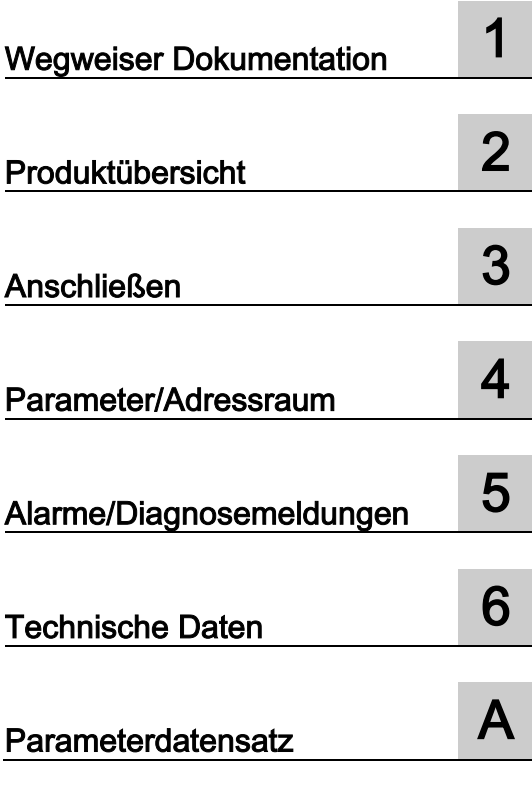

#### Rechtliche Hinweise

#### **Warnhinweiskonzept**

Dieses Handbuch enthält Hinweise, die Sie zu Ihrer persönlichen Sicherheit sowie zur Vermeidung von Sachschäden beachten müssen. Die Hinweise zu Ihrer persönlichen Sicherheit sind durch ein Warndreieck hervorgehoben, Hinweise zu alleinigen Sachschäden stehen ohne Warndreieck. Je nach Gefährdungsstufe werden die Warnhinweise in abnehmender Reihenfolge wie folgt dargestellt.

#### GEFAHR

bedeutet, dass Tod oder schwere Körperverletzung eintreten wird, wenn die entsprechenden Vorsichtsmaßnahmen nicht getroffen werden.

#### WARNUNG

bedeutet, dass Tod oder schwere Körperverletzung eintreten kann, wenn die entsprechenden Vorsichtsmaßnahmen nicht getroffen werden.

#### **NVORSICHT**

bedeutet, dass eine leichte Körperverletzung eintreten kann, wenn die entsprechenden Vorsichtsmaßnahmen nicht getroffen werden.

#### ACHTUNG

bedeutet, dass Sachschaden eintreten kann, wenn die entsprechenden Vorsichtsmaßnahmen nicht getroffen werden.

Beim Auftreten mehrerer Gefährdungsstufen wird immer der Warnhinweis zur jeweils höchsten Stufe verwendet. Wenn in einem Warnhinweis mit dem Warndreieck vor Personenschäden gewarnt wird, dann kann im selben Warnhinweis zusätzlich eine Warnung vor Sachschäden angefügt sein.

#### Qualifiziertes Personal

Das zu dieser Dokumentation zugehörige Produkt/System darf nur von für die jeweilige Aufgabenstellung qualifiziertem Personal gehandhabt werden unter Beachtung der für die jeweilige Aufgabenstellung zugehörigen Dokumentation, insbesondere der darin enthaltenen Sicherheits- und Warnhinweise. Qualifiziertes Personal ist auf Grund seiner Ausbildung und Erfahrung befähigt, im Umgang mit diesen Produkten/Systemen Risiken zu erkennen und mögliche Gefährdungen zu vermeiden.

#### Bestimmungsgemäßer Gebrauch von Siemens-Produkten

Beachten Sie Folgendes:

#### WARNUNG

Siemens-Produkte dürfen nur für die im Katalog und in der zugehörigen technischen Dokumentation vorgesehenen Einsatzfälle verwendet werden. Falls Fremdprodukte und -komponenten zum Einsatz kommen, müssen diese von Siemens empfohlen bzw. zugelassen sein. Der einwandfreie und sichere Betrieb der Produkte setzt sachgemäßen Transport, sachgemäße Lagerung, Aufstellung, Montage, Installation, Inbetriebnahme, Bedienung und Instandhaltung voraus. Die zulässigen Umgebungsbedingungen müssen eingehalten werden. Hinweise in den zugehörigen Dokumentationen müssen beachtet werden.

#### Marken

Alle mit dem Schutzrechtsvermerk ® gekennzeichneten Bezeichnungen sind eingetragene Marken der Siemens AG. Die übrigen Bezeichnungen in dieser Schrift können Marken sein, deren Benutzung durch Dritte für deren Zwecke die Rechte der Inhaber verletzen kann.

#### Haftungsausschluss

Wir haben den Inhalt der Druckschrift auf Übereinstimmung mit der beschriebenen Hard- und Software geprüft. Dennoch können Abweichungen nicht ausgeschlossen werden, so dass wir für die vollständige Übereinstimmung keine Gewähr übernehmen. Die Angaben in dieser Druckschrift werden regelmäßig überprüft, notwendige Korrekturen sind in den nachfolgenden Auflagen enthalten.

A5E03574156-AF Ⓟ 03/2019 Änderungen vorbehalten

# <span id="page-3-0"></span>Vorwort

#### Zweck der Dokumentation

Das vorliegende Gerätehandbuch ergänzt das Systemhandbuch Dezentrales Peripheriesystem ET 200SP

[\(http://support.automation.siemens.com/WW/view/de/58649293\)](http://support.automation.siemens.com/WW/view/de/58649293).

Funktionen, die das System generell betreffen, sind in diesem Systemhandbuch beschrieben.

Die Informationen des vorliegenden Gerätehandbuchs und der System- /Funktionshandbücher ermöglichen es Ihnen, das System in Betrieb zu nehmen.

#### Änderungen gegenüber der Vorgängerversion

Gegenüber der Vorgängerversion enthält das vorliegende Gerätehandbuch folgende Änderung:

Technische Daten: Umgebungstemperatur bei waagerechter und senkrechter Einbaulage, min. - 30 °C ergänzt.

#### Konventionen

CPU: Wenn im Folgenden von "CPU" gesprochen wird, dann gilt diese Bezeichnung sowohl für Zentralbaugruppen des Automatisierungssystems S7-1500, als auch für CPUs/Interfacemodule des Dezentralen Peripheriesystems ET 200SP.

STEP 7: Zur Bezeichnung der Projektier- und Programmiersoftware verwenden wir in der vorliegenden Dokumentation "STEP 7" als Synonym für alle Versionen von "STEP 7 (TIA Portal)".

Beachten Sie auch die folgendermaßen gekennzeichneten Hinweise:

#### Hinweis

Ein Hinweis enthält wichtige Informationen zum in der Dokumentation beschriebenen Produkt, zur Handhabung des Produkts oder zu dem Teil der Dokumentation, auf den besonders aufmerksam gemacht werden soll.

#### Security-Hinweise

Siemens bietet Produkte und Lösungen mit Industrial Security-Funktionen an, die den sicheren Betrieb von Anlagen, Systemen, Maschinen und Netzwerken unterstützen.

Um Anlagen, Systeme, Maschinen und Netzwerke gegen Cyber-Bedrohungen zu sichern, ist es erforderlich, ein ganzheitliches Industrial Security-Konzept zu implementieren (und kontinuierlich aufrechtzuerhalten), das dem aktuellen Stand der Technik entspricht. Die Produkte und Lösungen von Siemens formen einen Bestandteil eines solchen Konzepts.

Die Kunden sind dafür verantwortlich, unbefugten Zugriff auf ihre Anlagen, Systeme, Maschinen und Netzwerke zu verhindern. Diese Systeme, Maschinen und Komponenten sollten nur mit dem Unternehmensnetzwerk oder dem Internet verbunden werden, wenn und soweit dies notwendig ist und nur wenn entsprechende Schutzmaßnahmen (z. B. Firewalls und/oder Netzwerksegmentierung) ergriffen wurden.

Weiterführende Informationen zu möglichen Schutzmaßnahmen im Bereich Industrial Security finden Sie unter [\(https://www.siemens.com/industrialsecurity\)](https://www.siemens.com/industrialsecurity).

Die Produkte und Lösungen von Siemens werden ständig weiterentwickelt, um sie noch sicherer zu machen. Siemens empfiehlt ausdrücklich, Produkt-Updates anzuwenden, sobald sie zur Verfügung stehen und immer nur die aktuellen Produktversionen zu verwenden. Die Verwendung veralteter oder nicht mehr unterstützter Versionen kann das Risiko von Cyber-Bedrohungen erhöhen.

Um stets über Produkt-Updates informiert zu sein, abonnieren Sie den Siemens Industrial Security RSS Feed unter [\(https://www.siemens.com/industrialsecurity\)](https://www.siemens.com/industrialsecurity).

# Inhaltsverzeichnis

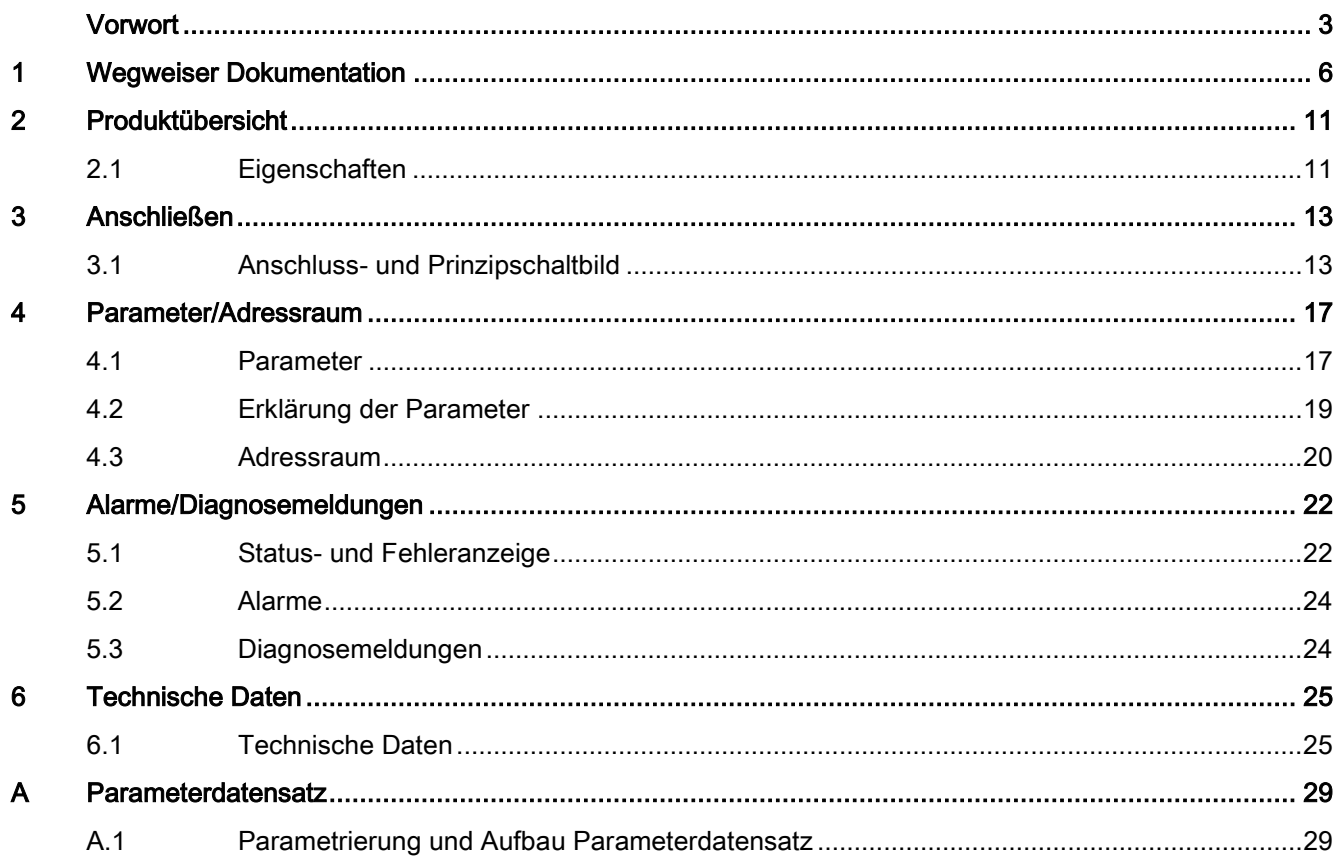

# <span id="page-6-0"></span>Wegweiser Dokumentation

Die Dokumentation für das Dezentrale Peripheriesystem SIMATIC ET 200SP gliedert sich in drei Bereiche.

Die Aufteilung bietet Ihnen die Möglichkeit gezielt auf die gewünschten Inhalte zuzugreifen.

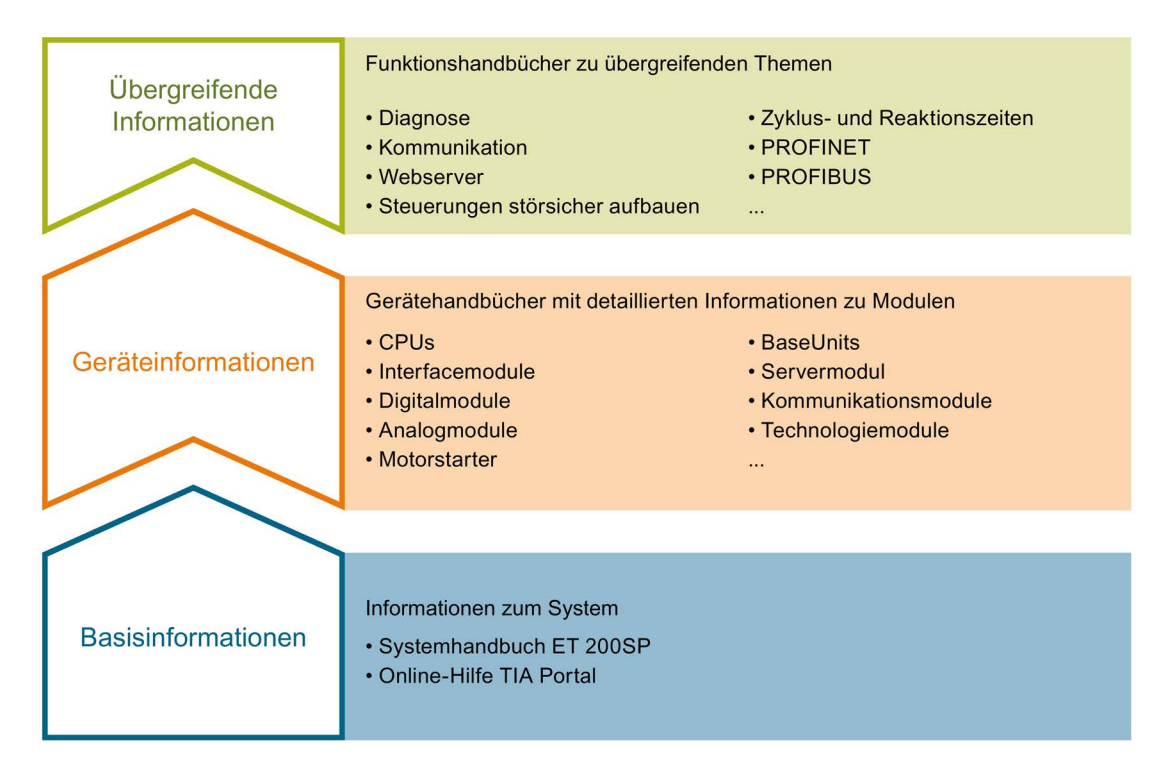

#### Basisinformationen

Das Systemhandbuch beschreibt ausführlich die Projektierung, Montage, Verdrahtung und Inbetriebnahme des Dezentralen Peripheriesystems SIMATIC ET 200SP. Die Online-Hilfe von STEP 7 unterstützt Sie bei der Projektierung und Programmierung.

#### Geräteinformationen

Gerätehandbücher enthalten eine kompakte Beschreibung der modulspezifischen Informationen wie Eigenschaften, Anschlussbilder, Kennlinien, Technische Daten.

#### Übergreifende Informationen

In den Funktionshandbüchern finden Sie ausführliche Beschreibungen zu übergreifenden Themen rund um das Dezentrale Peripheriesystem SIMATIC ET 200SP, z. B. Diagnose, Kommunikation, Webserver, Motion Control und OPC UA.

Die Dokumentation finden Sie zum kostenlosen Download im Internet [\(https://support.industry.siemens.com/cs/ww/de/view/109742709\)](https://support.industry.siemens.com/cs/ww/de/view/109742709).

Änderungen und Ergänzungen zu den Handbüchern werden in einer Produktinformation dokumentiert.

Die Produktinformation finden Sie zum kostenlosen Download im Internet [\(https://support.industry.siemens.com/cs/de/de/view/73021864\)](https://support.industry.siemens.com/cs/de/de/view/73021864).

#### Manual Collection ET 200SP

Die Manual Collection beinhaltet die vollständige Dokumentation zum Dezentralen Peripheriesystem SIMATIC ET 200SP zusammengefasst in einer Datei.

Sie finden die Manual Collection im Internet [\(https://support.automation.siemens.com/WW/view/de/84133942\)](https://support.automation.siemens.com/WW/view/de/84133942).

#### "mySupport"

Mit "mySupport", Ihrem persönlichen Arbeitsbereich, machen Sie das Beste aus Ihrem Industry Online Support.

In "mySupport" können Sie Filter, Favoriten und Tags ablegen, CAx-Daten anfordern und sich im Bereich Dokumentation Ihre persönliche Bibliothek zusammenstellen. Des Weiteren sind in Support-Anfragen Ihre Daten bereits vorausgefüllt und Sie können sich jederzeit einen Überblick über Ihre laufenden Anfragen verschaffen.

Um die volle Funktionalität von "mySupport" zu nutzen, müssen Sie sich einmalig registrieren.

Sie finden "mySupport" im Internet [\(https://support.industry.siemens.com/My/ww/de/\)](https://support.industry.siemens.com/My/ww/de/).

#### "mySupport" - Dokumentation

In "mySupport" haben Sie im Bereich Dokumentation die Möglichkeit ganze Handbücher oder nur Teile daraus zu Ihrem eigenen Handbuch zu kombinieren. Sie können das Handbuch als PDF-Datei oder in einem nachbearbeitbaren Format exportieren.

Sie finden "mySupport" - Dokumentation im Internet [\(https://support.industry.siemens.com/My/ww/de/documentation\)](https://support.industry.siemens.com/My/ww/de/documentation).

#### "mySupport" - CAx-Daten

In "mySupport" haben Sie im Bereich CAx-Daten die Möglichkeit auf aktuelle Produktdaten für Ihr CAx- oder CAe-System zuzugreifen.

Mit wenigen Klicks konfigurieren Sie Ihr eigenes Download-Paket.

Sie können dabei wählen:

- Produktbilder, 2D-Maßbilder, 3D-Modelle, Geräteschaltpläne, EPLAN-Makrodateien
- Handbücher, Kennlinien, Bedienungsanleitungen, Zertifikate
- Produktstammdaten

Sie finden "mySupport" - CAx-Daten im Internet [\(https://support.industry.siemens.com/my/ww/de/CAxOnline\)](https://support.industry.siemens.com/my/ww/de/CAxOnline).

#### Anwendungsbeispiele

Die Anwendungsbeispiele unterstützen Sie mit verschiedenen Tools und Beispielen bei der Lösung Ihrer Automatisierungsaufgaben. Dabei werden Lösungen im Zusammenspiel mehrerer Komponenten im System dargestellt - losgelöst von der Fokussierung auf einzelne Produkte.

Sie finden die Anwendungsbeispiele im Internet [\(https://support.industry.siemens.com/sc/ww/de/sc/2054\)](https://support.industry.siemens.com/sc/ww/de/sc/2054).

#### TIA Selection Tool

Mit dem TIA Selection Tool können Sie Geräte für Totally Integrated Automation (TIA) auswählen, konfigurieren und bestellen.

Es ist der Nachfolger des SIMATIC Selection Tools und fasst die bereits bekannten Konfiguratoren für die Automatisierungstechnik in einem Werkzeug zusammen. Mit dem TIA Selection Tool erzeugen Sie aus Ihrer Produktauswahl oder Produktkonfiguration eine vollständige Bestellliste.

Sie finden das TIA Selection Tool im Internet [\(https://w3.siemens.com/mcms/topics/de/simatic/tia-selection-tool\)](https://w3.siemens.com/mcms/topics/de/simatic/tia-selection-tool).

#### SIMATIC Automation Tool

Mit dem SIMATIC Automation Tool können Sie unabhängig vom TIA Portal gleichzeitig an verschiedenen SIMATIC S7-Stationen Inbetriebsetzungs- und Servicetätigkeiten als Massenoperation ausführen.

Das SIMATIC Automation Tool bietet eine Vielzahl von Funktionen:

- Scannen eines PROFINET/Ethernet Anlagennetzes und Identifikation aller verbundenen CPUs
- Adresszuweisung (IP, Subnetz, Gateway) und Stationsname (PROFINET Device) zu einer CPU
- Übertragung des Datums und der auf UTC-Zeit umgerechneten PG/PC-Zeit auf die Baugruppe
- Programm-Download auf CPU
- Betriebsartenumstellung RUN/STOP
- CPU-Lokalisierung mittels LED-Blinken
- Auslesen von CPU-Fehlerinformation
- Lesen des CPU Diagnosepuffers
- Rücksetzen auf Werkseinstellungen
- Firmwareaktualisierung der CPU und angeschlossener Module

Sie finden das SIMATIC Automation Tool im Internet [\(https://support.industry.siemens.com/cs/ww/de/view/98161300\)](https://support.industry.siemens.com/cs/ww/de/view/98161300).

#### PRONETA

Mit SIEMENS PRONETA (PROFINET Netzwerk-Analyse) analysieren Sie im Rahmen der Inbetriebnahme das Anlagennetz. PRONETA verfügt über zwei Kernfunktionen:

- Die Topologie-Übersicht scannt selbsttätig das PROFINET und alle angeschlossenen Komponenten.
- Der IO-Check ist ein schneller Test der Verdrahtung und des Modulausbaus einer Anlage.

Sie finden SIEMENS PRONETA im Internet [\(https://support.industry.siemens.com/cs/ww/de/view/67460624\)](https://support.industry.siemens.com/cs/ww/de/view/67460624).

#### SINETPLAN

SINETPLAN, der Siemens Network Planner, unterstützt Sie als Planer von Automatisierungsanlagen und -netzwerken auf Basis von PROFINET. Das Tool erleichtert Ihnen bereits in der Planungsphase die professionelle und vorausschauende Dimensionierung Ihrer PROFINET-Installation. Weiterhin unterstützt Sie SINETPLAN bei der Netzwerkoptimierung und hilft Ihnen, Netzwerkressourcen bestmöglich auszuschöpfen und Reserven einzuplanen. So vermeiden Sie Probleme bei der Inbetriebnahme oder Ausfälle im Produktivbetrieb schon im Vorfeld eines geplanten Einsatzes. Dies erhöht die Verfügbarkeit der Produktion und trägt zur Verbesserung der Betriebssicherheit bei.

Die Vorteile auf einen Blick

- Netzwerkoptimierung durch portgranulare Berechnung der Netzwerklast
- höhere Produktionsverfügbarkeit durch Onlinescan und Verifizierung bestehender Anlagen
- Transparenz vor Inbetriebnahme durch Import und Simulierung vorhandener STEP7 Projekte
- Effizienz durch langfristige Sicherung vorhandener Investitionen und optimale Ausschöpfung der Ressourcen

Sie finden SINETPLAN im Internet [\(https://www.siemens.com/sinetplan\)](https://www.siemens.com/sinetplan).

# <span id="page-11-0"></span>Produktübersicht 2008 von der Stadt 1980 von der Stadt 1980 von der Stadt 1980 von der Stadt 1980 von der Stadt 1980 von der Stadt 1980 von der Stadt 1980 von der Stadt 1980 von der Stadt 1980 von der Stadt 1980 von der St

## <span id="page-11-1"></span>2.1 Eigenschaften

#### Artikelnummer

6ES7131-6BF01-0BA0 (Verpackungseinheit: 1 Stück) 6ES7131-6BF01-2BA0 (Verpackungseinheit: 10 Stück)

#### Ansicht des Moduls

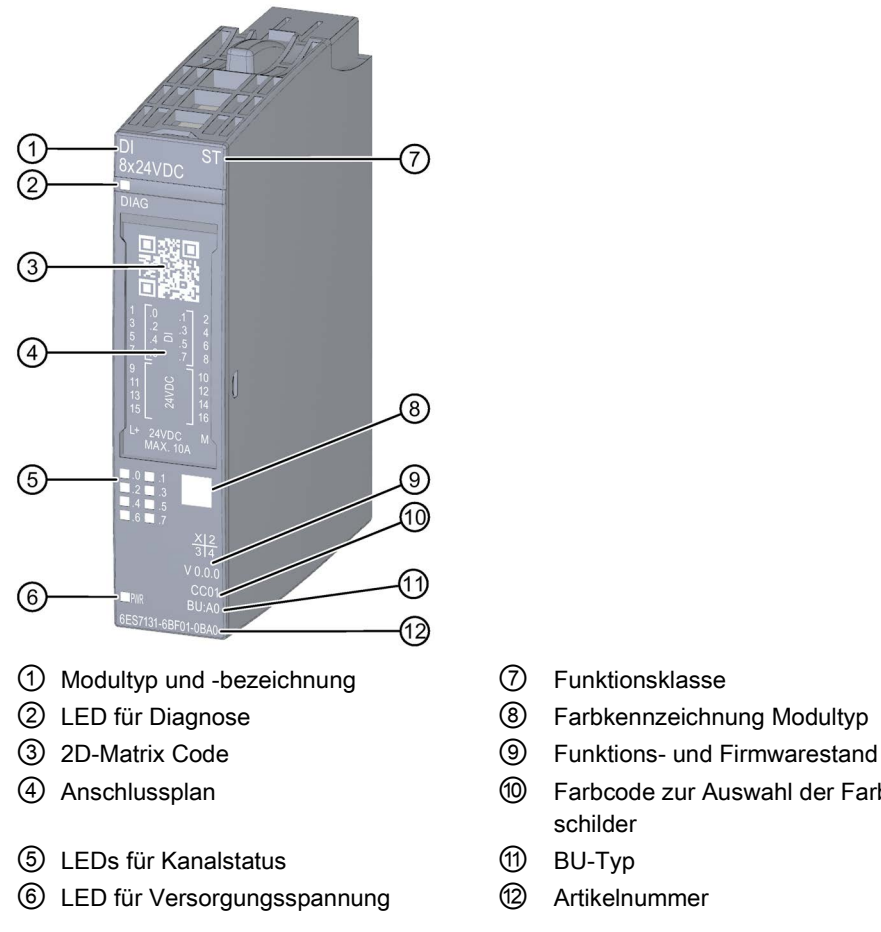

- 
- 
- 
- ④ Anschlussplan ⑩ Farbcode zur Auswahl der Farbkennzeichnungsschilder
	-
	-
- Bild 2-1 Ansicht des Moduls DI 8×24VDC ST

#### **Produktübersicht**

2.1 Eigenschaften

#### **Eigenschaften**

Das Modul hat folgende technische Eigenschaften:

- Digitaleingabemodul mit 8 Eingängen
- Versorgungsspannung L+
- Sink Input (PNP, P-lesend)
- Parametrierbare Eingangsverzögerung 0,05 ms bis 20 ms (je Kanal)
- Parametrierbare Diagnose (je Modul)
- Geeignet für den Anschluss von Schaltern und 2-Draht-Sensoren nach IEC 61131, Typ 1 und 3

Das Modul unterstützt folgende Funktionen:

Tabelle 2- 1 Versionsabhängigkeiten der Funktionen

|                                       | HW-          | <b>FW-Stand</b> |                        | STEP 7                           |                    | <b>GSD-Datei</b>   |  |
|---------------------------------------|--------------|-----------------|------------------------|----------------------------------|--------------------|--------------------|--|
| <b>Funktion</b>                       | <b>Stand</b> |                 | <b>TIA Portal</b>      | V5.x                             | <b>PROFINET IO</b> | <b>PROFIBUS DP</b> |  |
| Identifikationsdaten I&M0<br>bis I&M3 | <b>FS01</b>  | ab V0.0.0       | ab V14 mit HSP<br>0222 | ab V5.5 SP3 mit<br>HSP 0229 V7.0 | X                  | X                  |  |
| Umparamametrieren im<br><b>RUN</b>    | <b>FS01</b>  | ab V0.0.0       | ab V14 mit HSP<br>0222 | ab V5.5 SP3 mit<br>HSP 0229 V7.0 | x                  | X                  |  |
| PROFlenergy                           | <b>FS01</b>  | ab V0.0.0       | ab V14 mit HSP<br>0222 | ab V5.5 SP3 mit<br>HSP 0229 V7.0 | X                  | X                  |  |
| Wertstatus                            | <b>FS01</b>  | ab V0.0.0       | ab V14 mit HSP<br>0222 | ab V5.5 SP3 mit<br>HSP 0229 V7.0 | X                  | X                  |  |

#### Zubehör

Folgendes Zubehör ist separat zu bestellen:

- Beschriftungsstreifen
- Farbkennzeichnungsschilder
- Referenzkennzeichnungsschild
- Schirmanschluss

#### Siehe auch

Weitere Informationen zum Zubehör finden Sie im Systemhandbuch Dezentrales Peripheriesystem ET 200SP [\(http://support.automation.siemens.com/WW/view/de/58649293\)](http://support.automation.siemens.com/WW/view/de/58649293).

# <span id="page-13-0"></span>Anschließen 3

## <span id="page-13-1"></span>3.1 Anschluss- und Prinzipschaltbild

In diesem Kapitel finden Sie das Prinzipschaltbild des Moduls DI 8x24VDC ST mit den Anschlussbelegungen für einen 1-, 2- und 3-Leiteranschluss dargestellt.

Informationen zum Verdrahten des BaseUnit finden Sie im Systemhandbuch Dezentrales Peripheriesystem ET 200SP [\(http://support.automation.siemens.com/WW/view/de/58649293\)](http://support.automation.siemens.com/WW/view/de/58649293).

#### Hinweis

Die verschiedenen Anschlussmöglichkeiten können Sie wahlweise für alle Kanäle nutzen und beliebig kombinieren.

#### Hinweis

Die Lastgruppe des Moduls muss mit einem hellen BaseUnit beginnen. Beachten Sie das auch bei der Projektierung.

#### Anschließen

3.1 Anschluss- und Prinzipschaltbild

#### Anschluss: 1- und 2-Leiteranschluss

Das folgende Bild zeigt das Prinzipschaltbild und beispielhaft die Anschlussbelegung des Digitaleingabemoduls DI 8x24VDC ST auf dem BaseUnit BU-Typ A0 ohne AUX-Klemmen (1- und 2-Leiteranschluss).

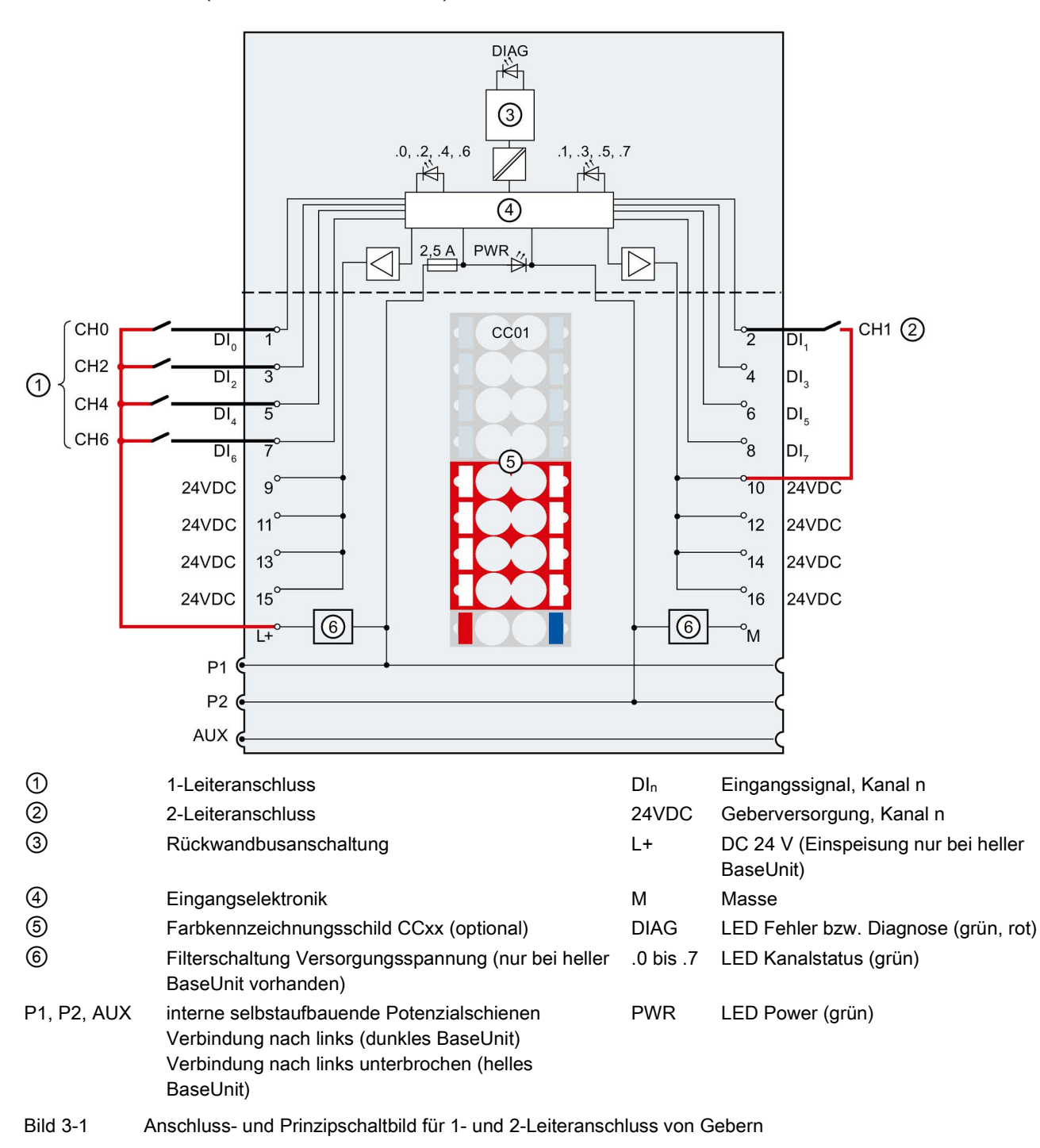

3.1 Anschluss- und Prinzipschaltbild

#### Anschluss: 3-Leiteranschluss

Das folgende Bild zeigt das Prinzipschaltbild und beispielhaft die Anschlussbelegung des Digitaleingabemoduls DI 8x24VDC ST auf dem BaseUnit BU-Typ A0 mit AUX-Klemmen (3-Leiteranschluss).

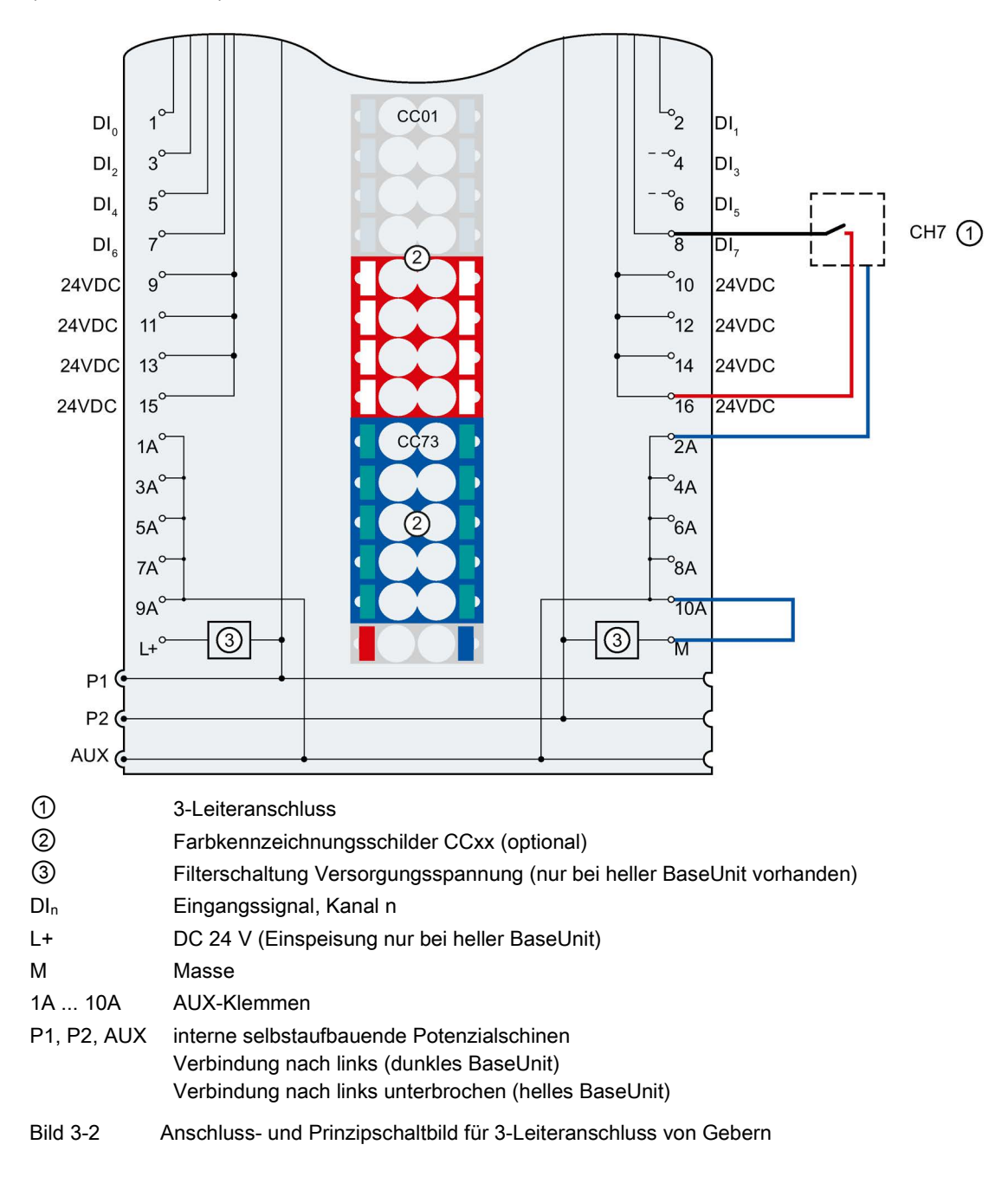

3.1 Anschluss- und Prinzipschaltbild

#### Drahtbrucherkennung

Bei projektierter Drahtbrucherkennung benötigt das Modul bei "0"-Signal für die Überwachung einen geringen Ruhestrom am Digitaleingang. Damit dieser Ruhestrom bei geöffneten Geberkontakten fließen kann, ist bei mechanischen Geberkontakten die Parallelschaltung eines Widerstandes mit 25 kΩ bis 45 kΩ erforderlich.

Wenn Sie die Drahtbrucherkennung in der Projektierung deaktivieren, dann ist die Parallelschaltung des Widerstands nicht erforderlich.

Schalten Sie bei projektierter Drahtbrucherkennung zu jedem mechanischen Geberkontakt einen Widerstand mit 25 kΩ bis 45 kΩ parallel.

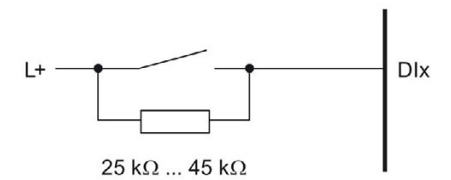

Bild 3-3 Mechanischen Geberkontakt mit Widerstand beschalten

# <span id="page-17-1"></span><span id="page-17-0"></span>Parameter/Adressraum 4

## 4.1 Parameter

#### Parameter für DI 8x24VDC ST

Bei der Parametrierung des Moduls mit STEP 7 legen Sie die Eigenschaften des Moduls über verschiedene Parameter fest. Die einstellbaren Parameter finden Sie in der nachfolgenden Tabelle. Der Wirkungsbereich der einstellbaren Parameter ist abhängig von der Art der Projektierung.

Folgende Projektierungen sind möglich:

- Zentraler Betrieb mit einer ET 200SP CPU
- Dezentraler Betrieb am PROFINET IO in einem ET 200SP System
- Dezentraler Betrieb mit PROFIBUS DP in einem ET 200SP System

Bei der Parametrierung im Anwenderprogramm werden die Parameter mit der Anweisung "WRREC" über die Datensätze an das Modul übertragen, siehe Kapitel [Parametrierung und](#page-29-1)  [Aufbau Parameterdatensatz](#page-29-1) (Seite [29\)](#page-29-1).

Folgende Parametereinstellungen sind möglich:

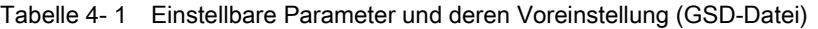

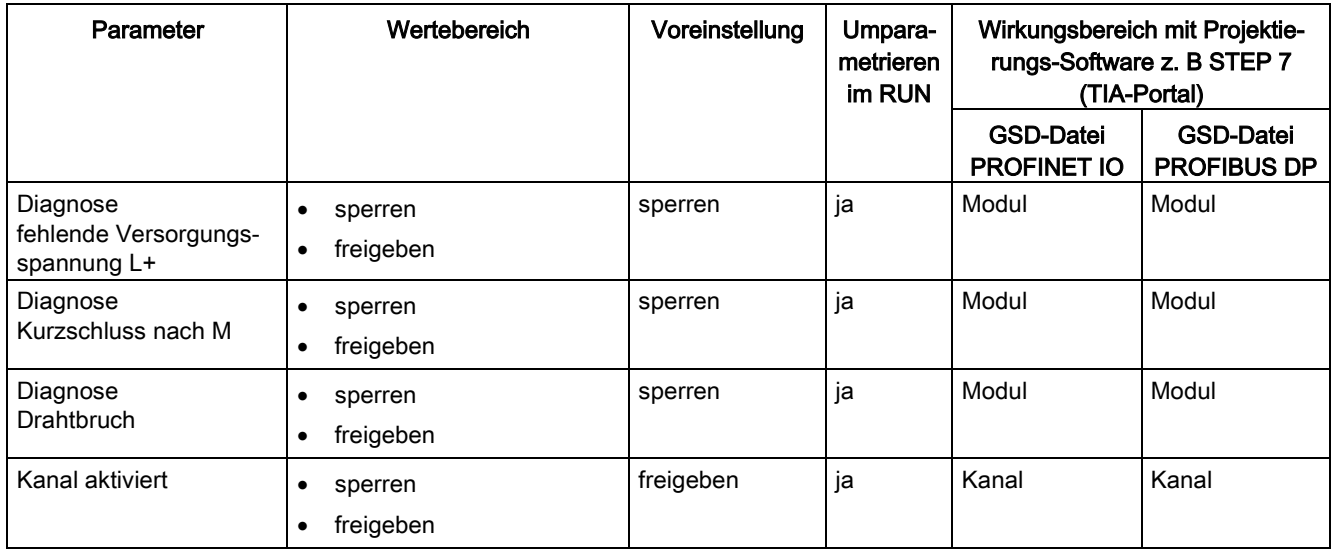

#### 4.1 Parameter

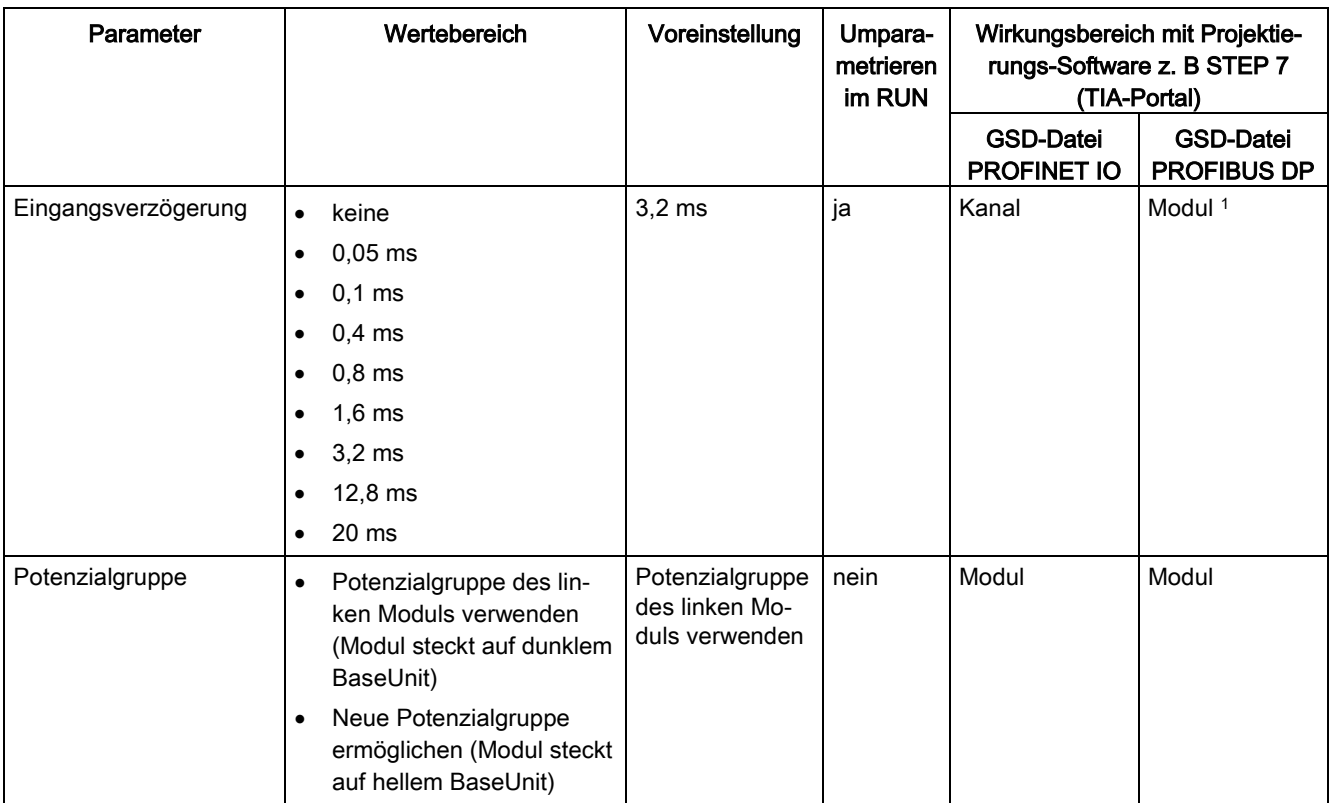

<sup>2</sup> Aufgrund der bei PROFIBUS GSD-Projektierung begrenzten Parameteranzahl von maximal 244 byte pro ET 200SP Station sind die Parametriermöglichkeiten eingeschränkt. Die Parameterlänge des Peripheriemoduls beträgt bei PROFIBUS GSD-Projektierung 3 byte. Bei Bedarf können Sie diese Parameter jedoch über den Datensatz 128 einstellen, siehe Anhang "Parameterdatensatz" .

## <span id="page-19-0"></span>4.2 Erklärung der Parameter

#### Diagnose fehlende Versorgungsspannung L+

Freigabe der Diagnose bei fehlender oder zu geringer Versorgungsspannung L+.

#### Diagnose Kurzschluss nach M

Freigabe der Diagnose, wenn ein Kurzschluss der Geberversorgung nach M auftritt.

#### Diagnose Drahtbruch

Freigabe der Diagnose, wenn das Modul am entsprechend parametrierten Eingang keinen Stromfluss bzw. zu geringen Strom für die Messung hat.

#### Kanal aktiviert

Legt fest, ob ein Kanal aktiviert oder deaktiviert ist.

#### Eingangsverzögerung

Mit diesem Parameter können Signalstörungen unterdrückt werden. Änderungen am Signal werden erst erfasst, wenn sie länger als die eingestellte Eingangsverzögerungszeit stabil anstehen.

#### Potenzialgruppe

Eine Potenzialgruppe besteht aus einer Gruppe von unmittelbar nebeneinander platzierten Peripheriemodulen innerhalb einer ET 200SP-Station, welche über eine gemeinsame Versorgungsspannung versorgt werden.

Eine Potenzialgruppe beginnt mit einem hellen BaseUnit, über die die benötigte Versorgungsspannung für alle Module der Potenzialgruppe eingespeist wird. Das helle BaseUnit unterbricht die drei selbstaufbauenden Potenzialschienen P1, P2 und AUX zum linken Nachbarn.

Alle weiteren Peripheriemodule dieser Potenzialgruppe stecken auf dunklen BaseUnits. Sie übernehmen die Potenziale der selbstaufbauenden Potenzialschienen P1, P2 und AUX vom linken Nachbarn.

Eine Potenzialgruppe endet mit dem dunklen BaseUnit, welchem ein helles BaseUnit oder Servermodul im Stationsaufbau folgt.

### <span id="page-20-0"></span>4.3 Adressraum

Das Modul kann in STEP 7 unterschiedlich konfiguriert werden, siehe nachfolgende Tabelle. Je nach Konfiguration werden zusätzliche/unterschiedliche Adressen im Prozessabbild der Eingänge belegt.

#### Konfigurationsmöglichkeiten des DI 8x24VDC ST

Das Modul können Sie mit STEP 7 (TIA-Portal) oder mit GSD-Datei projektieren. Wenn Sie das Modul über GSD-Datei projektieren, dann finden Sie die Konfigurationen unter verschiedenen Kurzbezeichnungen/Modulnamen, siehe nachfolgende Tabelle. Folgende Konfigurationen sind möglich:

Tabelle 4- 2 Konfigurationsmöglichkeiten mit GSD-Datei

| Konfiguration                 | Kurzbezeich-                              | Projektierungs-Software z. B. mit STEP 7 (TIA-Portal)    |                                        |                                        |
|-------------------------------|-------------------------------------------|----------------------------------------------------------|----------------------------------------|----------------------------------------|
|                               | nung/Modulname in der<br><b>GSD-Datei</b> | Integriert im Hard-<br>ware-Katalog<br>STEP <sub>7</sub> | <b>GSD-Datei</b><br><b>PROFINET IO</b> | <b>GSD-Datei</b><br><b>PROFIBUS DP</b> |
| 1 x 8-kanalig ohne Wertstatus | DI 8x24VDC ST V0.0                        | ab V14 SP1 mit<br><b>HSP 0222</b>                        | х                                      | х                                      |
| 1 x 8-kanalig mit Wertstatus  | DI 8x24VDC ST V0.0, QI                    | ab V14 SP1 mit<br><b>HSP 0222</b>                        | х                                      |                                        |

#### Wertstatus auswerten

Wenn Sie bei dem Digitalmodul den Wertstatus freigeben, dann wird zusätzlich ein Byte im Eingangsadressraum belegt. Bit 0 bis 7 in diesem Byte sind einem Kanal zugeordnet. Sie geben Auskunft über die Gültigkeit des Digitalwerts.

Bit = 1: es liegen keine Fehler am Kanal vor.

Bit = 0: Kanal ist deaktiviert oder es liegt ein Fehler am Modul vor.

Wenn bei diesem Modul ein Fehler an einem Kanal auftritt, dann ist der Wertstatus für alle Kanäle 0.

#### Adressraum

Das folgende Bild zeigt die Belegung des Adressraums beim DI 8×24VDC ST mit Wertstatus (Quality Information (QI)). Die Adressen für den Wertstatus sind nur dann verfügbar, wenn der Wertstatus freigegeben wurde.

Belegung im Prozessabbild der Eingänge (PAE)

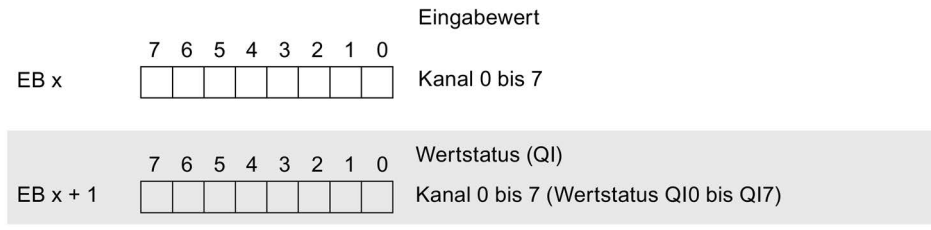

Bild 4-1 Adressraum des DI 8×24VDC ST mit Wertstatus

# <span id="page-22-0"></span>Alarme/Diagnosemeldungen 1988 ble 1999 andere 1999 ble 1999 andere 1999 andere 1999 andere 1999 andere 1999 an

## <span id="page-22-1"></span>5.1 Status- und Fehleranzeige

#### LED-Anzeige

Im folgenden Bild sehen Sie die LED-Anzeigen (Status- und Fehleranzeigen) des DI 8x24VDC ST.

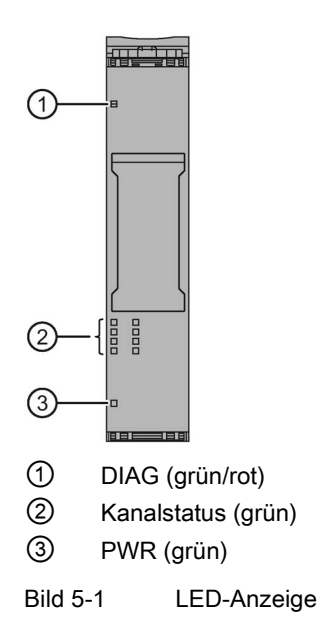

#### Bedeutung der LED-Anzeigen

Die folgenden Tabellen enthalten die Bedeutung der Status- und Fehleranzeigen. Abhilfemaßnahmen für Diagnosemeldungen finden Sie im Kapitel [Diagnosemeldungen](#page-24-1) (Seite [24\)](#page-24-1).

#### LED DIAG

| <b>LED DIAG</b> | <b>Bedeutung</b>                                    |
|-----------------|-----------------------------------------------------|
| $\Box$          | Rückwandbusversorgung des ET 200SP nicht in Ordnung |
| aus             |                                                     |
| 亲               | Modul nicht parametriert                            |
| blinkt          |                                                     |
| <b>COL</b>      | Modul parametriert                                  |
| ein             |                                                     |
| 亲               | Moduldiagnose liegt vor                             |
| blinkt          |                                                     |

Tabelle 5- 1 Fehleranzeige der LED DIAG

#### LED Kanalstatus

Tabelle 5- 2 Statusanzeige der LED Kanalstatus

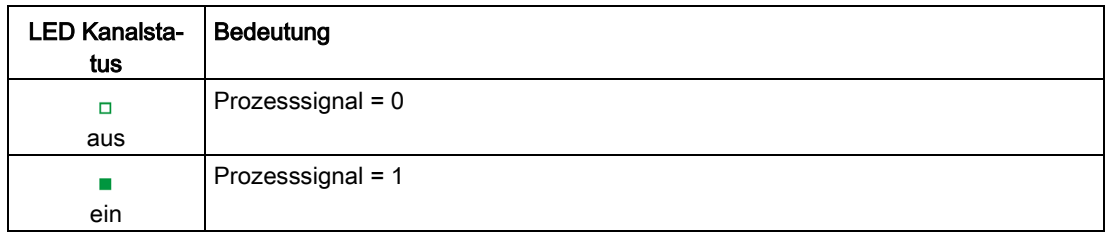

#### LED PWR

Tabelle 5- 3 Statusanzeige der LED PWR

| <b>LED PWR</b> | Bedeutung                        |
|----------------|----------------------------------|
|                | Versorgungsspannung L+ fehlt     |
| aus            |                                  |
|                | Versorgungsspannung L+ vorhanden |
| ein            |                                  |

### <span id="page-24-0"></span>5.2 Alarme

Das Digitaleingabemodul DI 8×24VDC ST unterstützt Diagnosealarme.

#### Diagnosealarm

Bei folgenden Ereignissen erzeugt das Modul einen Diagnosealarm:

- Kurzschluss
- Drahtbruch
- Parametrierfehler
- Versorgungsspannung fehlt

## <span id="page-24-1"></span>5.3 Diagnosemeldungen

Zu jedem Diagnoseereignis wird eine Diagnosemeldung ausgegeben und am Modul blinkt die DIAG-LED. Die Diagnosemeldungen können z. B. im Diagnosepuffer der CPU ausgelesen werden. Die Fehlercodes können Sie über das Anwenderprogramm auswerten.

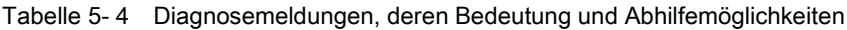

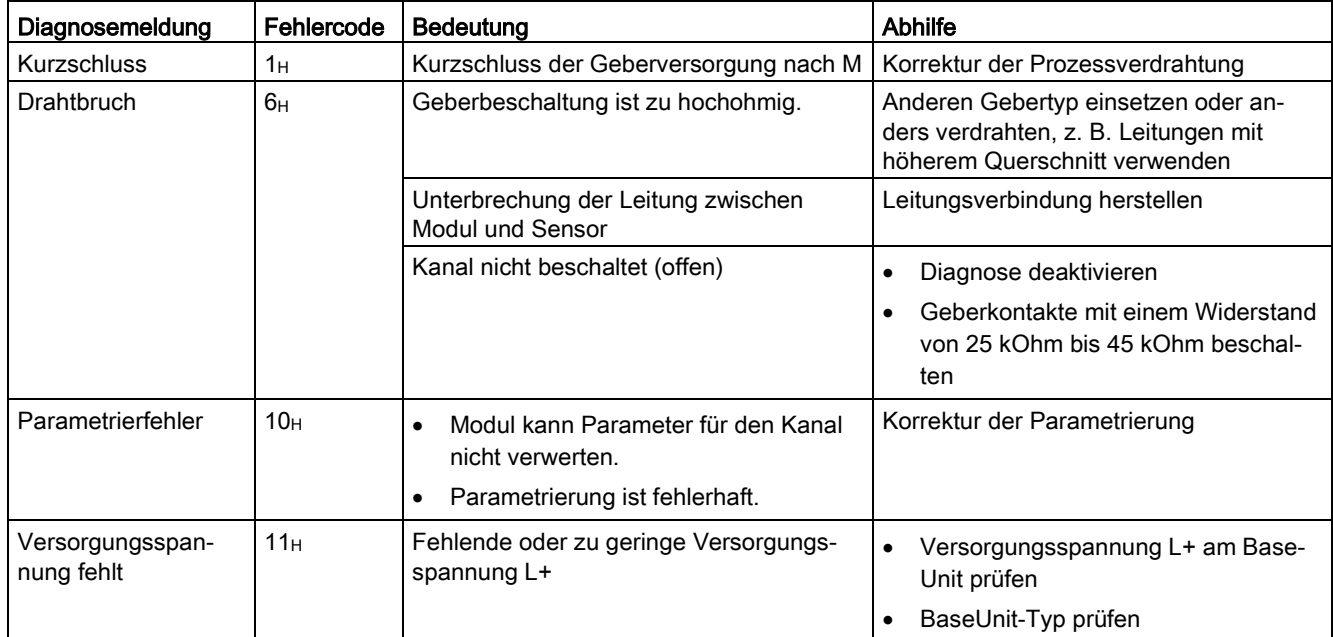

# <span id="page-25-1"></span><span id="page-25-0"></span>Technische Daten

## 6.1 Technische Daten

#### Technische Daten des DI 8x24VDC ST

Die folgende Tabelle zeigt die Technischen Daten mit Stand 02/2019. Ein Datenblatt mit tagesaktuellen Technischen Daten finden Sie im Internet [\(https://support.industry.siemens.com/cs/ww/de/pv/6ES7131-6BF01-0BA0/td?dl=de\)](https://support.industry.siemens.com/cs/ww/de/pv/6ES7131-6BF01-0BA0/td?dl=de).

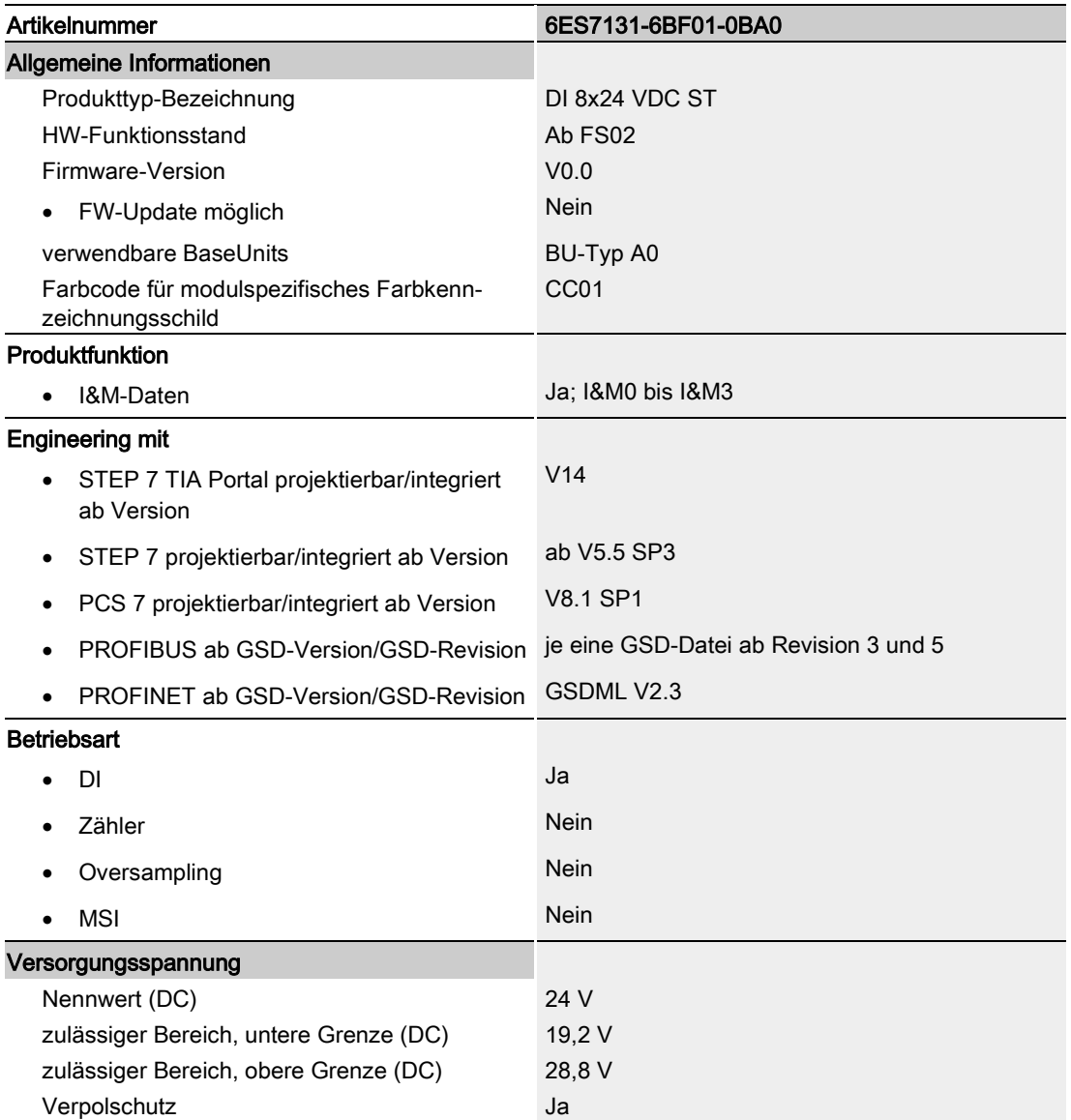

#### Technische Daten

6.1 Technische Daten

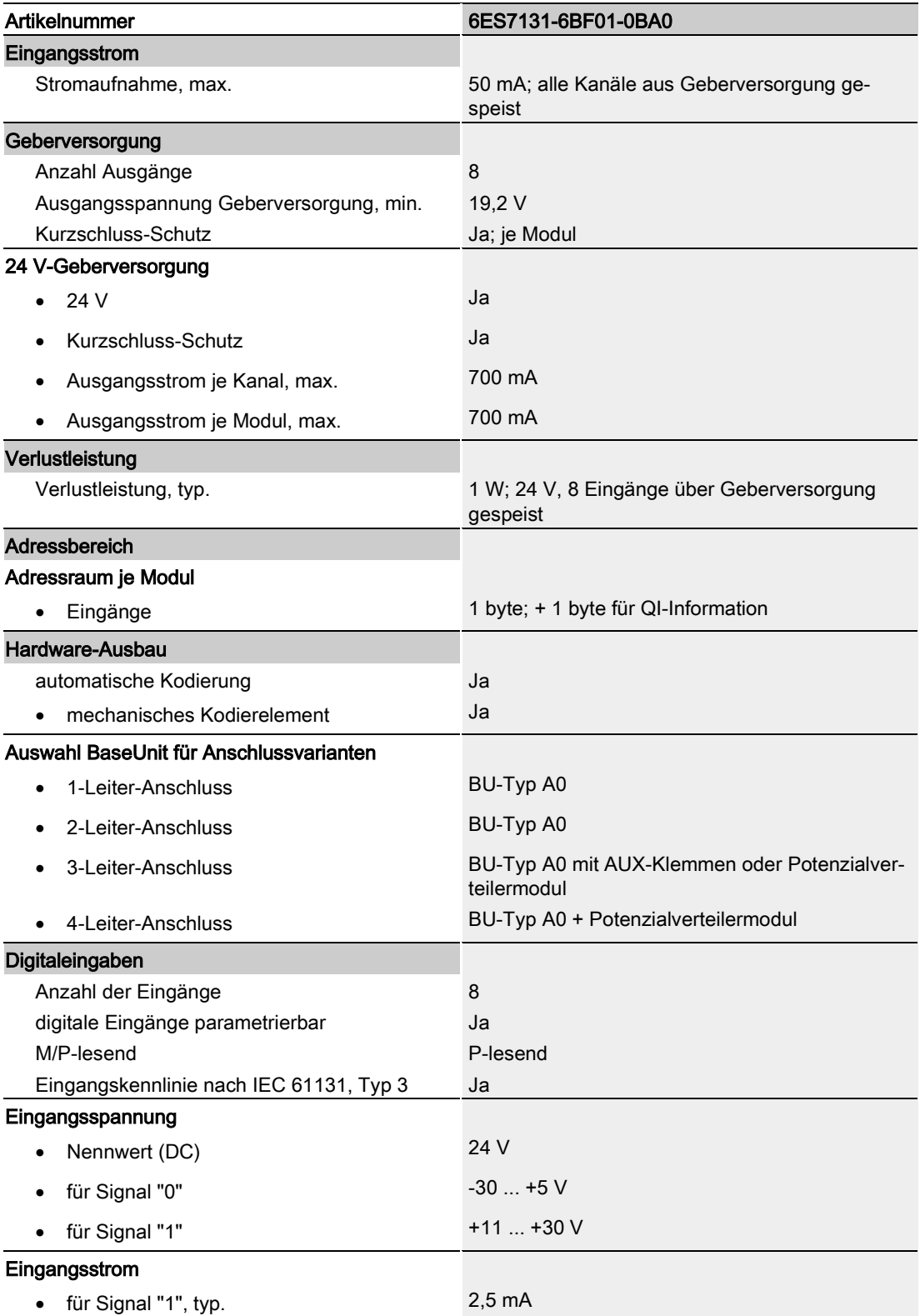

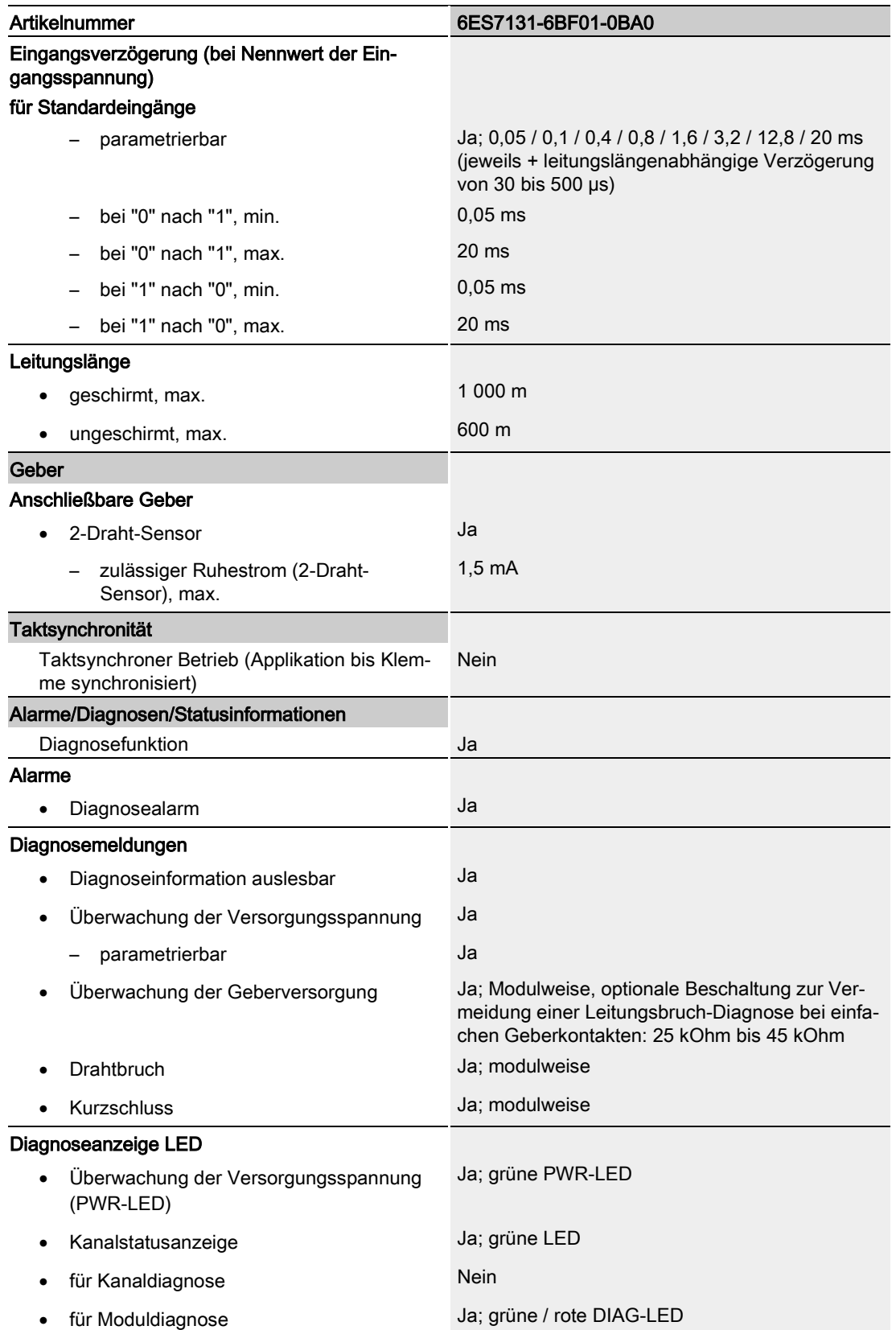

#### Technische Daten

6.1 Technische Daten

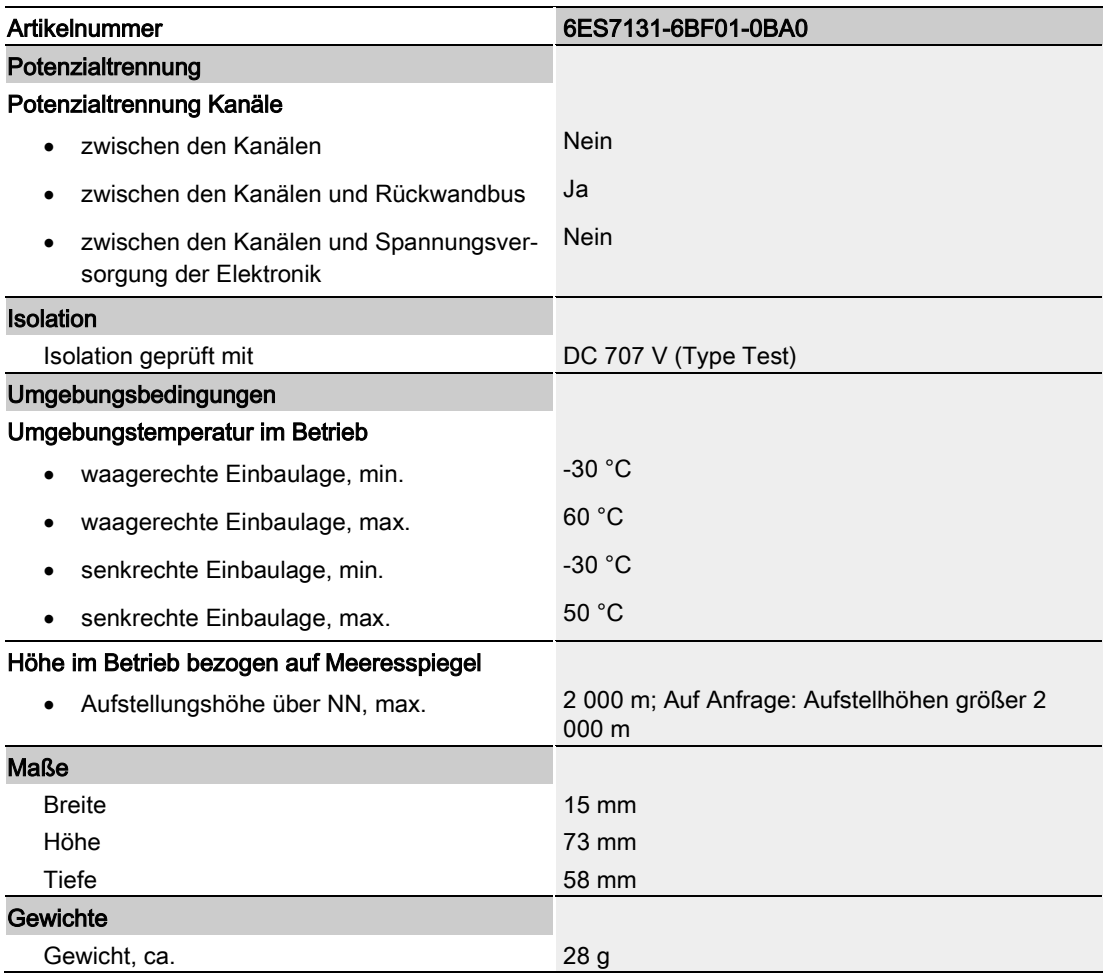

#### Maßbild

Siehe Gerätehandbuch ET 200SP BaseUnits [\(http://support.automation.siemens.com/WW/view/de/58532597/133300\)](http://support.automation.siemens.com/WW/view/de/58532597/133300)

<span id="page-29-1"></span><span id="page-29-0"></span>Der Datensatz des Moduls hat einen identischen Aufbau - unabhängig davon, ob Sie das Modul mit PROFIBUS DP oder PROFINET IO projektieren. Mit dem Datensatz 128 können Sie in Ihrem Anwenderprogramm das Modul, unabhängig von Ihrer Programmierung, umparametrieren. So können Sie alle Funktionen des Moduls nutzen, auch wenn Sie dieses über PROFIBUS-GSD projektiert haben.

#### Parametrierung im Anwenderprogramm

Sie haben die Möglichkeit das Modul im RUN umzuparametrieren, (z. B. die Eingangsverzögerung einzelner Kanäle kann im RUN geändert werden, ohne dass dies Rückwirkungen auf die übrigen Kanäle hat).

#### Parameter ändern im RUN

Die Parameter werden mit der Anweisung "WRREC" über den Datensatz 128 an das Modul übertragen. Dabei werden die mit STEP 7 eingestellten Parameter in der CPU nicht geändert, d. h. nach einem Anlauf sind wieder die mit STEP 7 eingestellten Parameter gültig.

#### Ausgangsparameter STATUS

Wenn bei der Übertragung der Parameter mit der Anweisung "WRREC" Fehler auftreten, dann arbeitet das Modul mit der bisherigen Parametrierung weiter. Der Ausgangsparameter STATUS enthält einen entsprechenden Fehlercode.

Die Beschreibung der Anweisung "WRREC" und der Fehlercodes finden Sie in der Online-Hilfe von STEP 7.

#### Aufbau Datensatz 128

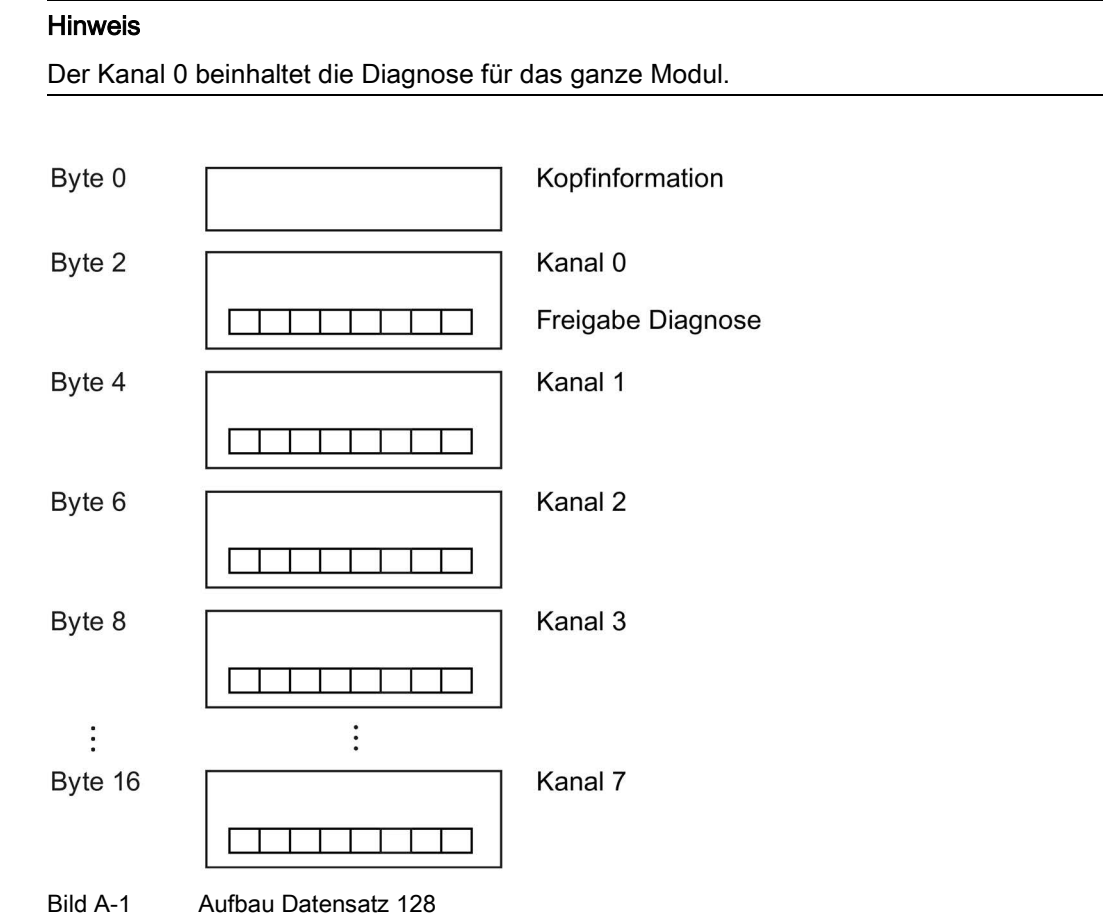

#### Kopfinformation

Das folgende Bild zeigt den Aufbau der Kopfinformation.

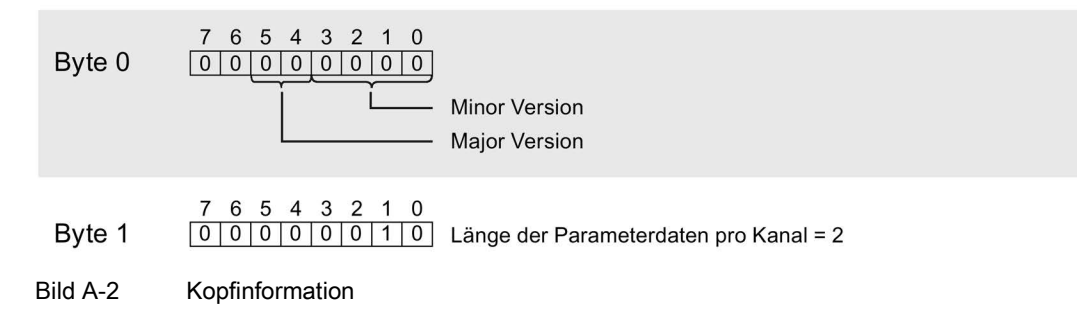

#### Parameter

Das folgende Bild zeigt den Aufbau der Parameter für Kanal 0 bis 7.

Sie aktivieren einen Parameter, indem Sie das entsprechende Bit auf "1" setzen.

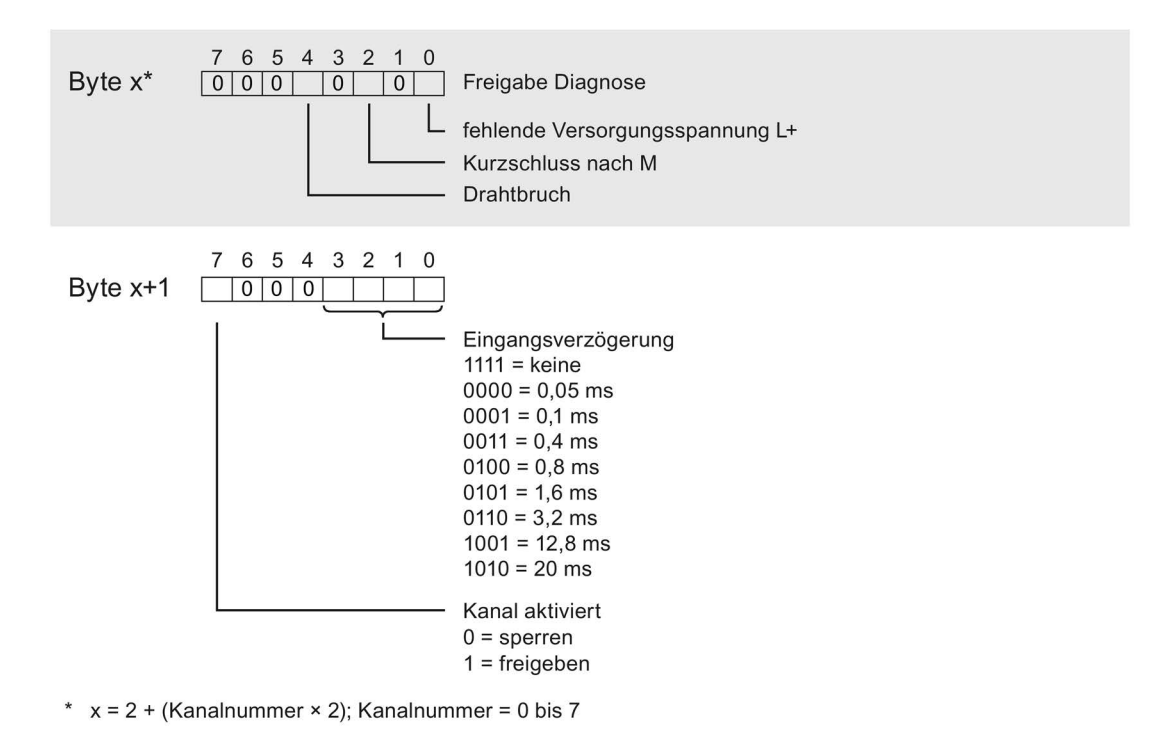

Bild A-3 Aufbau Byte x bis x+1 für die Kanäle 0 bis 7

#### Fehler beim Übertragen des Datensatzes

Das Modul überprüft immer sämtliche Werte des übertragenenen Datensatzes. Nur wenn sämtliche Werte ohne Fehler übertragen wurden, übernimmt das Modul die Werte aus dem Datensatz.

Die Anweisung WRREC für das Schreiben von Datensätzen liefert bei Fehlern im Parameter STATUS entsprechende Fehlercodes zurück, siehe auch Beschreibung von Parameter "STATUS" in der Online Hilfe von STEP 7).

Die folgende Tabelle zeigt die modulspezifischen Fehlercodes und deren Bedeutung für den Parameterdatensatz 128.

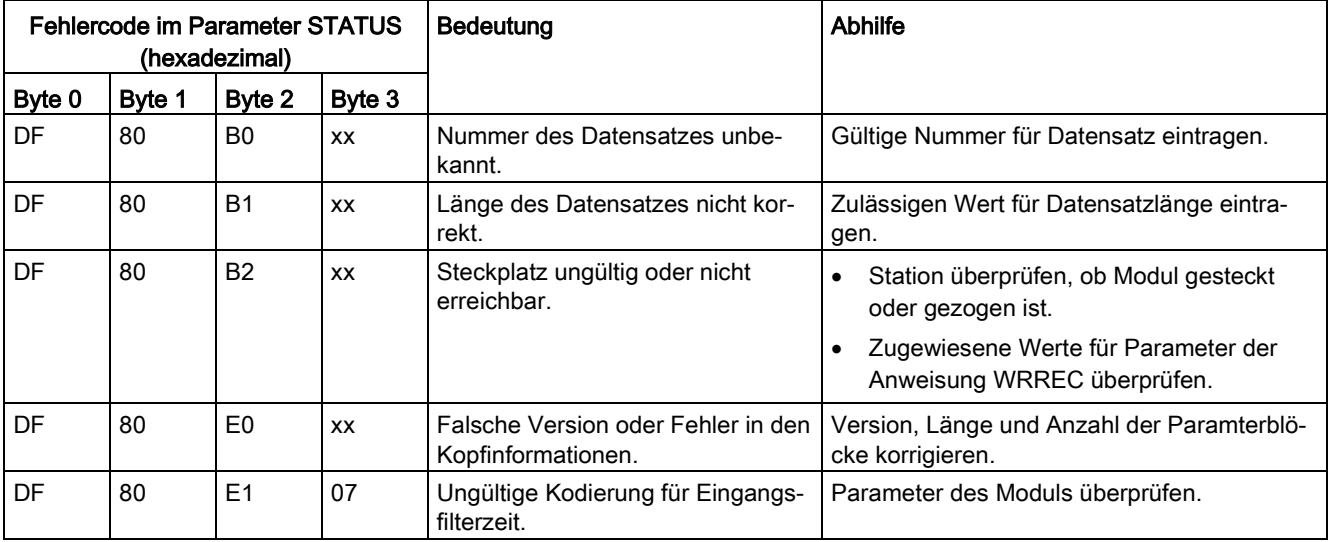